## Directions for Submitting Your Project

1. Click on "File" then "Save As"

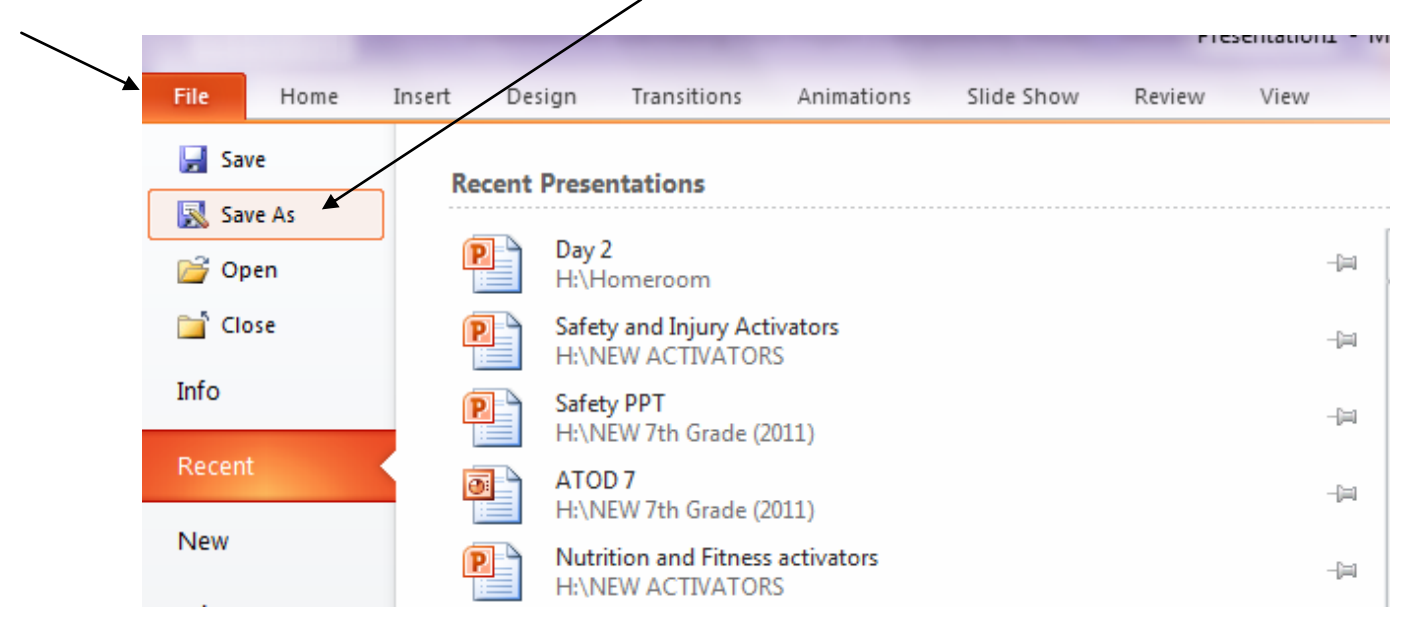

2. Click on "Hand In"

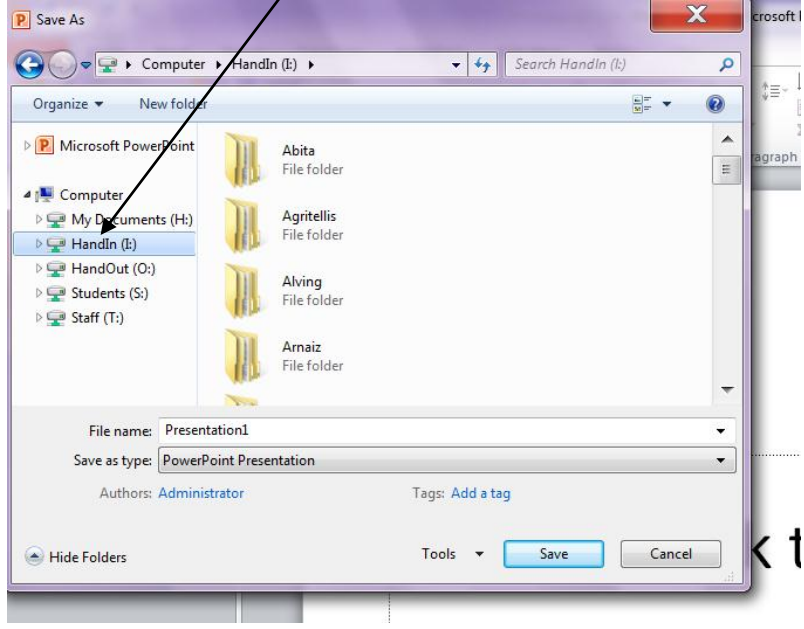

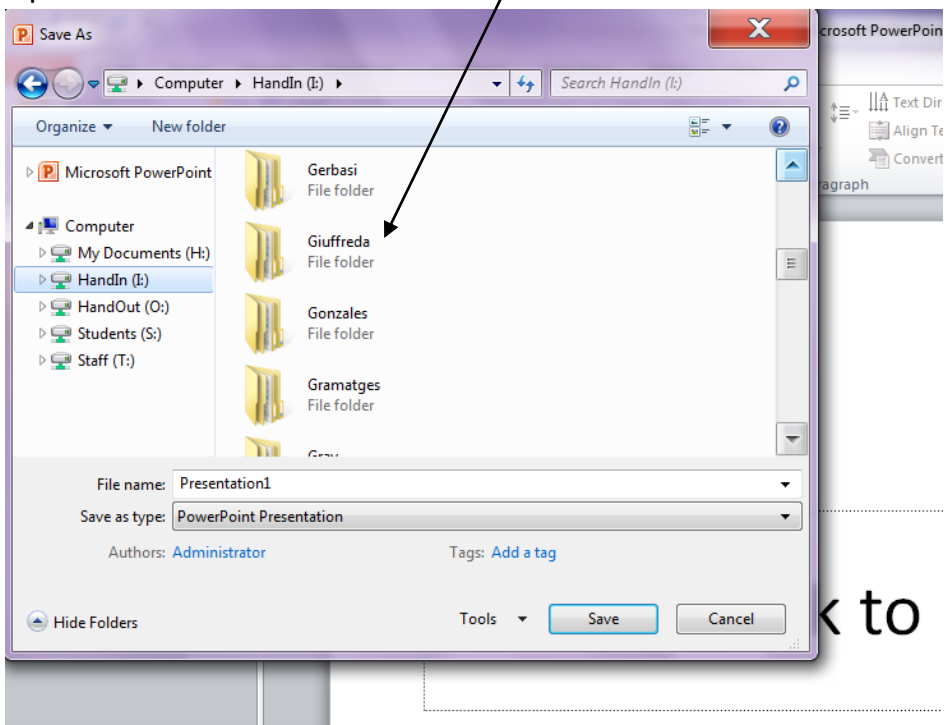

3. Open the folder named "Giuffreda"

4. Open the folder with the correct period number

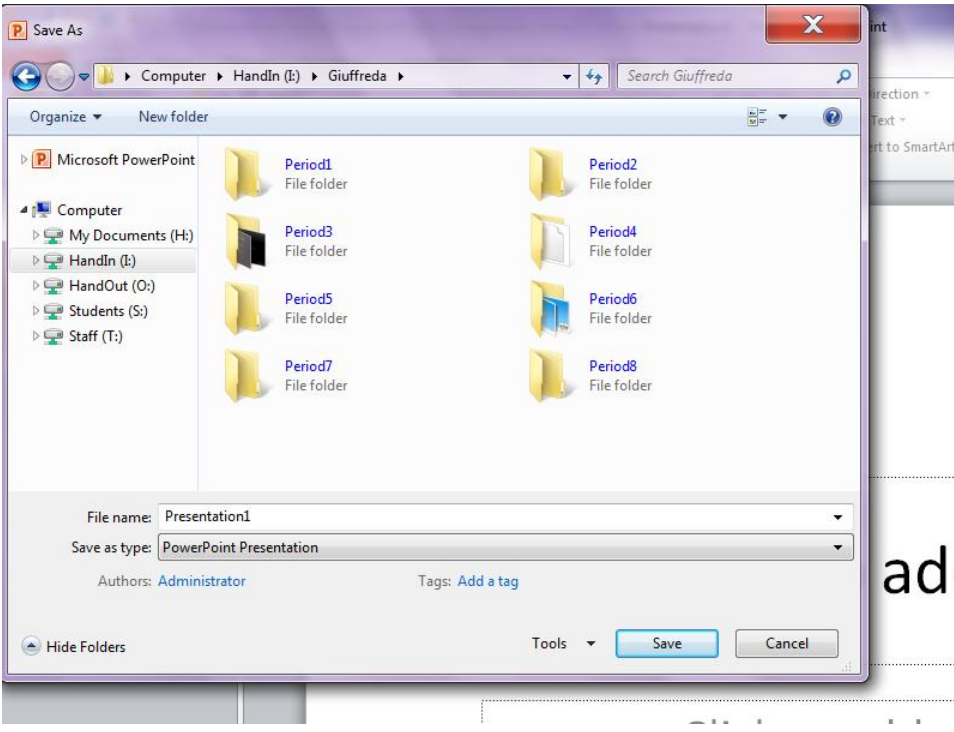

- 5. Change the file name to your names and project topic.
- 6. Click "Save"

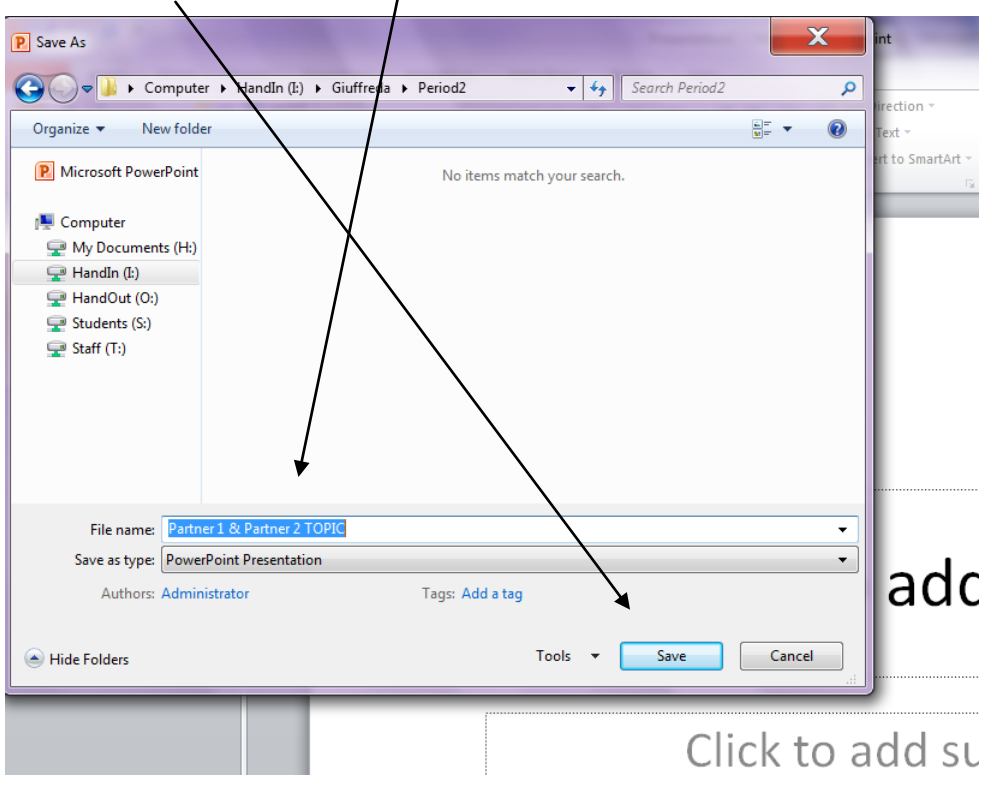